# Summer Session Process

# \*If you do not have the Argos app downloaded please view

<https://montana.hosted.panopto.com/Panopto/Pages/Sessions/List.aspx?folderID=c0bb9afb-dfe0-4016-8048-ae1c01252f1f>for instructions and walk through. Otherwise, go to<https://ort.montana.edu/> and sign in with your NetID and password.

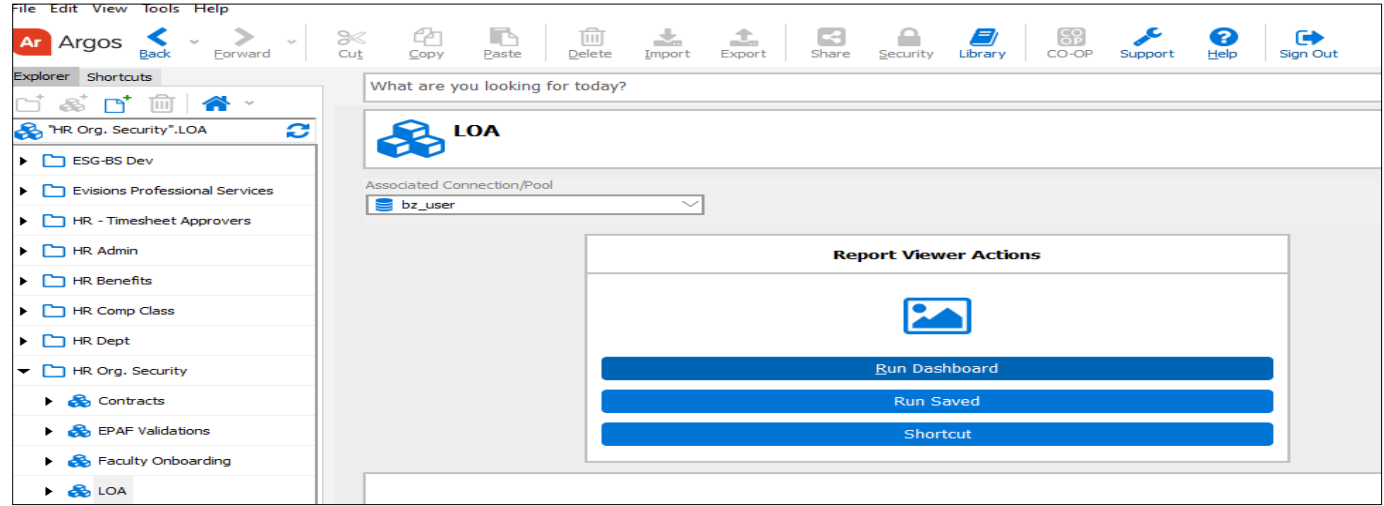

In Argos select HR Org Security, then LOA and Run Dashboard.

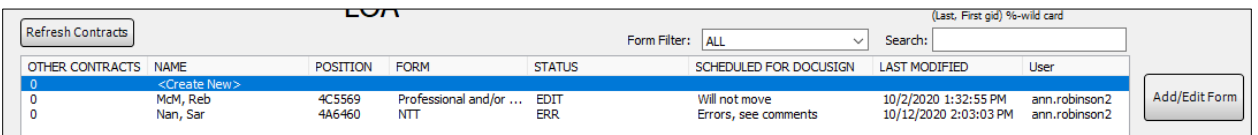

Screen will be blank the first time, highlight the 0 line then Add/Edit Form. Or click on the correct 4Xxxxx job from last year.\*\*If you are new to a department and this employee did have a summer session appointment last year use form Filter Summer Session NTT or Summer Session TT, then search by employee name. Once last year's contract is found highlight then select Advanced Contract Controls and select Take Ownership.

## Employee Information Page

*If updating a previous year's Summer Session appointment fields 1-8 should be populated, update with any changes.*

- 1. Choose **LOA form Type**: Summer Session NTT or Summer Session TT
- 2. Enter Last Name, First Initial or First Name or GID use Tab, Enter or the Search button
	- a. use drop-down if more than 1 employee matches search criteria
- 3. Enter **Department** name or org number
- 4. Choose **Position Number** associated with Department (drop-down) *if position number isn't listed enter position number into Step #3 to get the current Banner Dept assignment.*
- 5. **Job Duties**: If teaching, must have course/rubric/# credits
- 6. For Summer Session make sure **TS Method: P**
- 7. Choose **Timesheet ORG** during Summer Session this should be the department org
- 8. Choose **Faculty Rank**
- 9. *If* **Visiting Faculty/Artist** switch drop-down (default is No)
- 10. Suffix Description highlight Suffix that needs to be updated.
	- a. Select **Edit Suffix Pay Info** to enter or update
	- b. When a suffix is listed that will not be used highlight and use **Remove Suffix Pay**

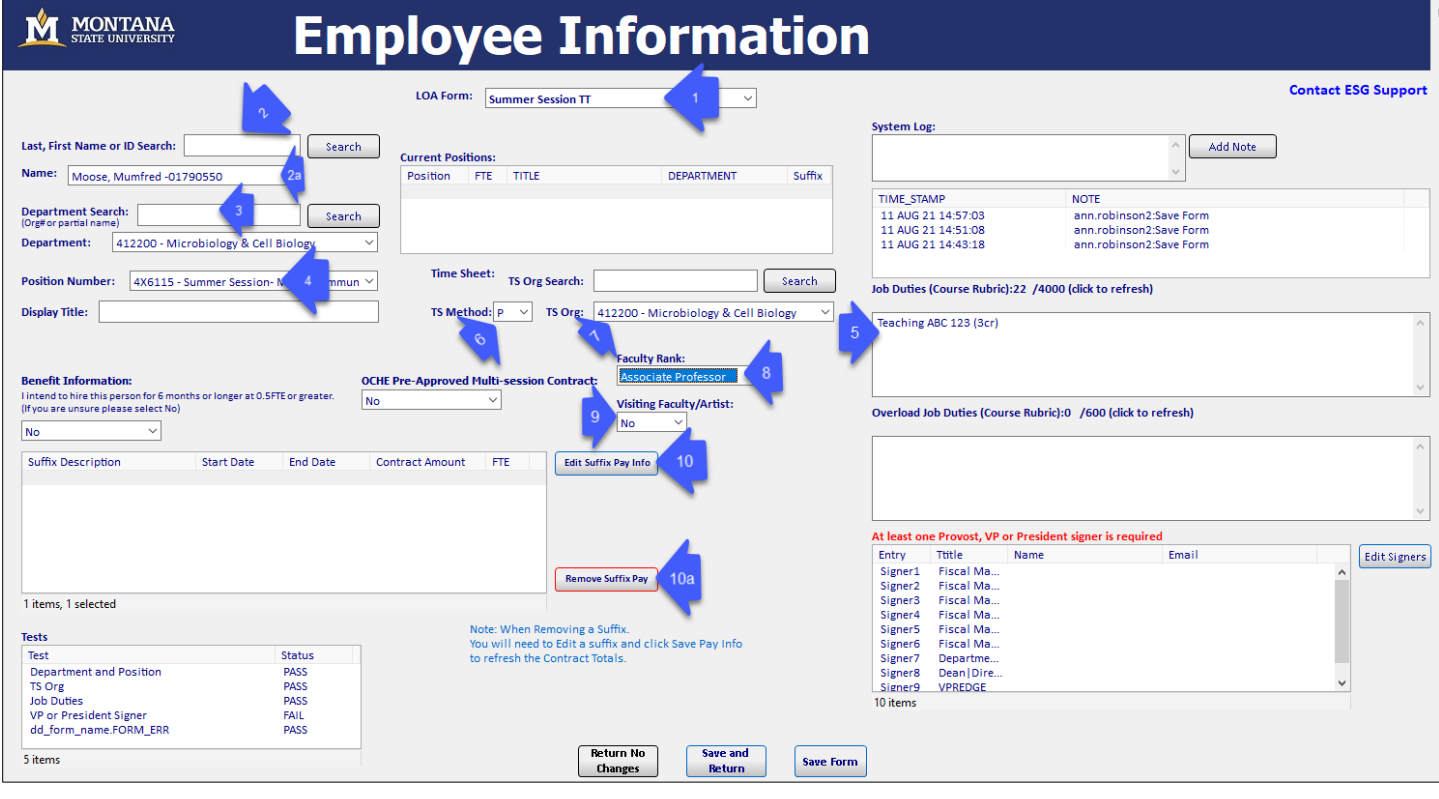

# **Summer Session Pay Info Page**

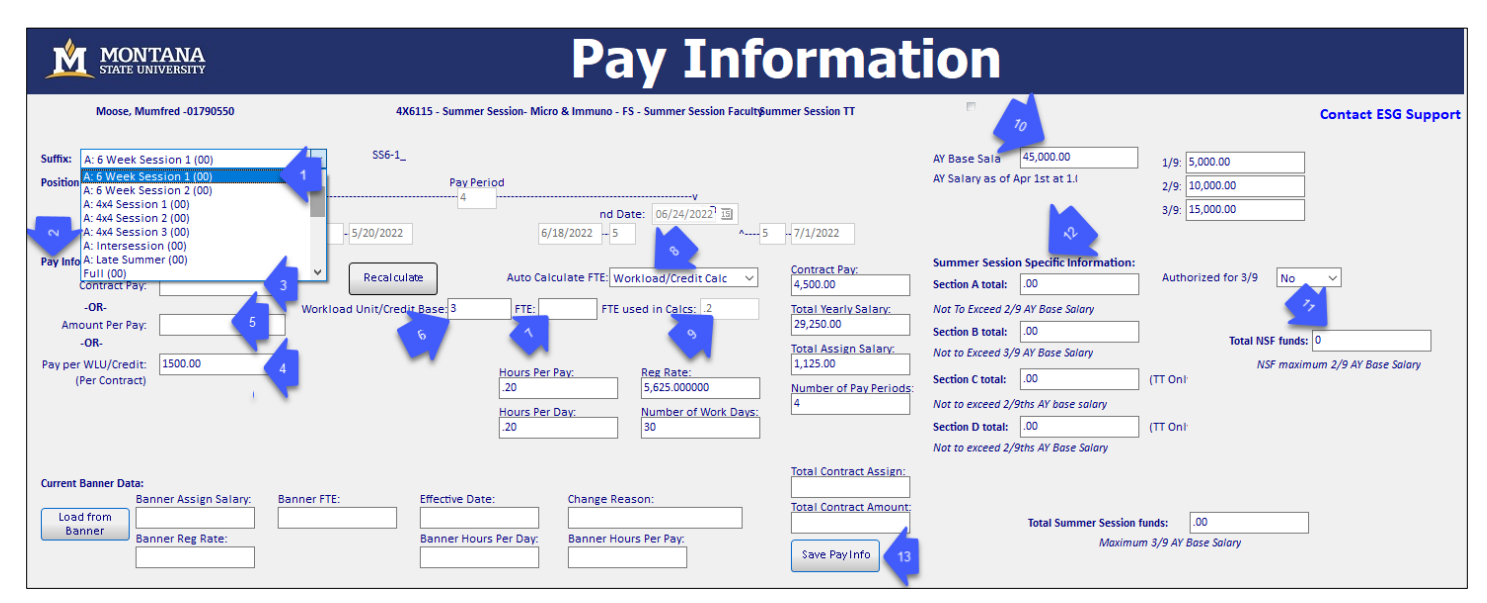

# Summer Session Pay Info Page

- 1. **Suffix:** Select the part of the summer session appointment working on.
	- a. Each A session option will be its own suffix page with the predetermined dates for that session auto populating. B, C and D sessions have multiple options to accommodate different funding requirements throughout the appointment and assigning dates for changes in funding and have open date ranges to enter just like any of the LOA appointments. *Important- you must follow the pay period start and end dates.* Important-
- 2. For **Pay Information**, this may show information from the last time the contract was built. *This will need to be updated.*
- 3. **Contract Pay** this is for any units that do not pay by workload units. Enter the Full amount the department is planning to pay for the new contract period. *Gallatin College please use Contract Pay*.
- 4. **Pay per WLU/Credit Per Contract** if you do pay by WLU or Credit, enter what you are going to pay for the semester; that will be multiplied by the number of **Workload Unit/Credit Base** field.
- 5. **Amount per Pay:** This field will populate from Banner. Remove info to put current data in field 6 or 7; If already calculated, make sure this field reflects what the biweekly pay will be.
- 6. **Workload Unit/Credit Base** need to be updated for any teaching positions. Summer session has an allowable teaching of 8 credits. Any special exceptions must have approval from the Provost.
- 7. **FTE** field- leave blank.
- 8. **Auto Calculate FTE** dropdown and when to use. FTE has a limitation in Banner of 3 decimal places (0.000)
	- a. **Banner Position:** whatever is currently in Banner for this position should be used as the FTE.
	- b. **Workload Credit Calc:** Pay per WLU is entered and number of WLU entered.
	- c. **FTE Entry:** when the FTE is not for teaching, so not calculated off the WLU/Credit Base %.
- 9. **FTE used in Calcs** will update and either duplicate the **FTE** field or calculate off the **Workload Unit/Credit Base**.
- 10. **AY Base Salary** will reflect the base salary in Banner as of 4/1 of the current year. If they do not have a base salary due to being a Visiting Professor or appointments have been inconsistent, enter the average for your department this will then calculate the 1/9th, 2/9th and 3/9th fields once you click **Save Pay Info.**
- 11. **Total NSF Funds** this will need to be totaled and entered manually to populate the Summer Session form.
- 12. **Summer Session Specific Information** will update as you complete the suffixes to be able to track the total contract.
- 13. When pay info has been updated, use the **Save Pay Info**; this will populate all the calculation fields on the right.

**Repeat 1-10 plus Job Labor Distribution** for each session or section of summer session. Each Suffix page for each section will generate an EPAF.

## **Job Labor Distribution**

*This section needs to be completed on each suffix!*

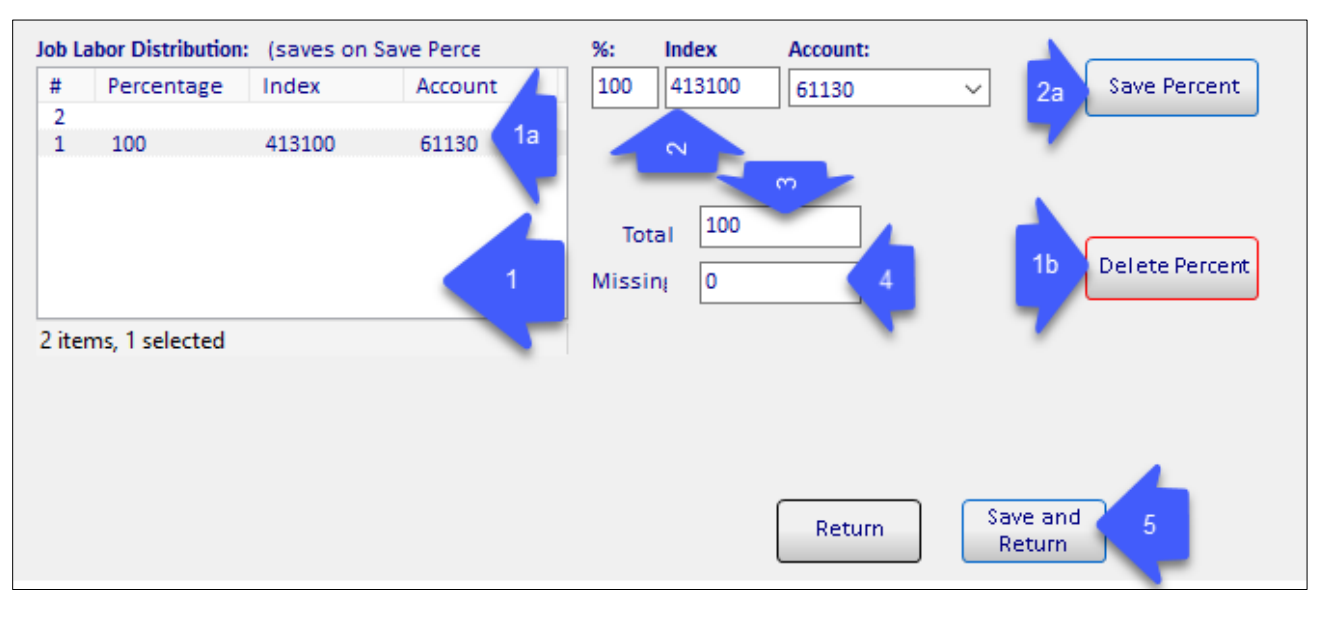

- 1. Current labor distribution loaded.
	- a. Highlight a specific row to edit in boxes to the right or
	- b. **Delete Percent** if the index will no longer be used.
- 2. Boxes for updating percentages, Index, and account if information is missing or needs to be added
	- a. **Save Percent** to save information. This step can be repeated as many times as needed to come up with 100%
- 3. Total will display current total percentages.
- 4. Missing will indicate how many percentage points are missing to get to 100. (If number is a negative, then the total is over 100%).
- 5. **Save Return** saves all information on this page and returns to Employee / Job Selection Form.

After information updated you will be returned to the Employee screen.

# **Routing - Summer Session NTT and TT**

Summer session has the most flexible routing queues. There are 8 approvers spots for Dept Head, Dean and up to 6 fiscal approvers (enter only ones needed)

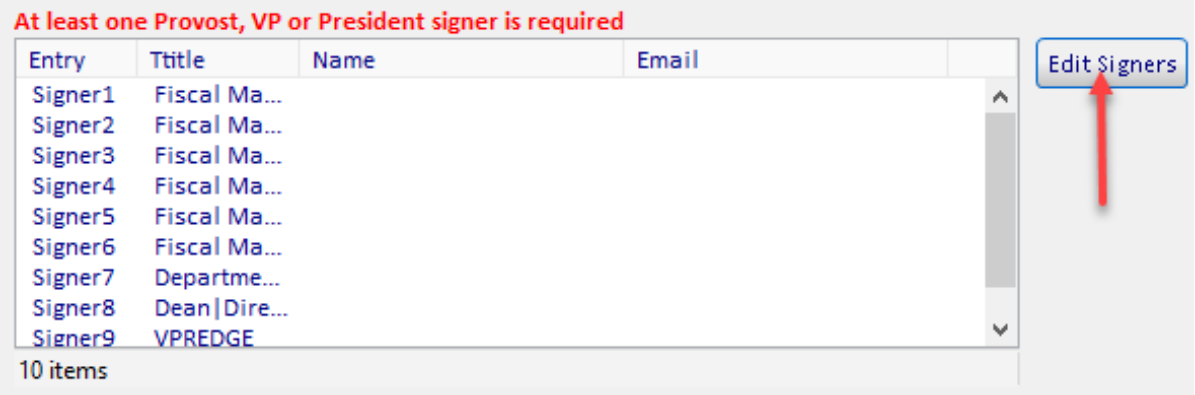

From the Employee Information page select Edit Signers.

*Provost and/or VPREDGE* are required based on type of appointment and funding. The general rule is that teaching should be approved by the Provost Office, while Research is approved by OSP and VPREDGE.

Choose your signers. *In order for it to save, you must have a title and name*

- 1. If you already have a saved Signer List select from drop-down
	- a. then select Use List
- 2. Labor Distribution Summary is listed as a reminder so if grant or NSF managed funds are being used, assign the Fiscal Manager
- *3.* To add a signer: Highlight Signer # you need to assign (skip any Signer lines not needed) *Do not move Signers 7-10.*
- 4. Select Title from the Drop-Down
- 5. Add last name or last name, first name to Signer Search (Make sure box is clicked to "search outside title" always when assigning Fiscal Managers or when needing to assign a proxy signer AKA: Julia Heard for Provost) select search
- 6. Then select name in drop-down
- 7. Save the Signer (*Repeat for any signers needed*)
- 8. Choose your Payroll Team letter select Save Payroll Team
- *9.* If Employee needs to be updated to a not montana.edu default email,
	- *a.* Select New Email Address in the dropdown and
	- *b.* enter in the New Email Address in the open field
	- *c.* Save Employee Email
- *10.* Click Return

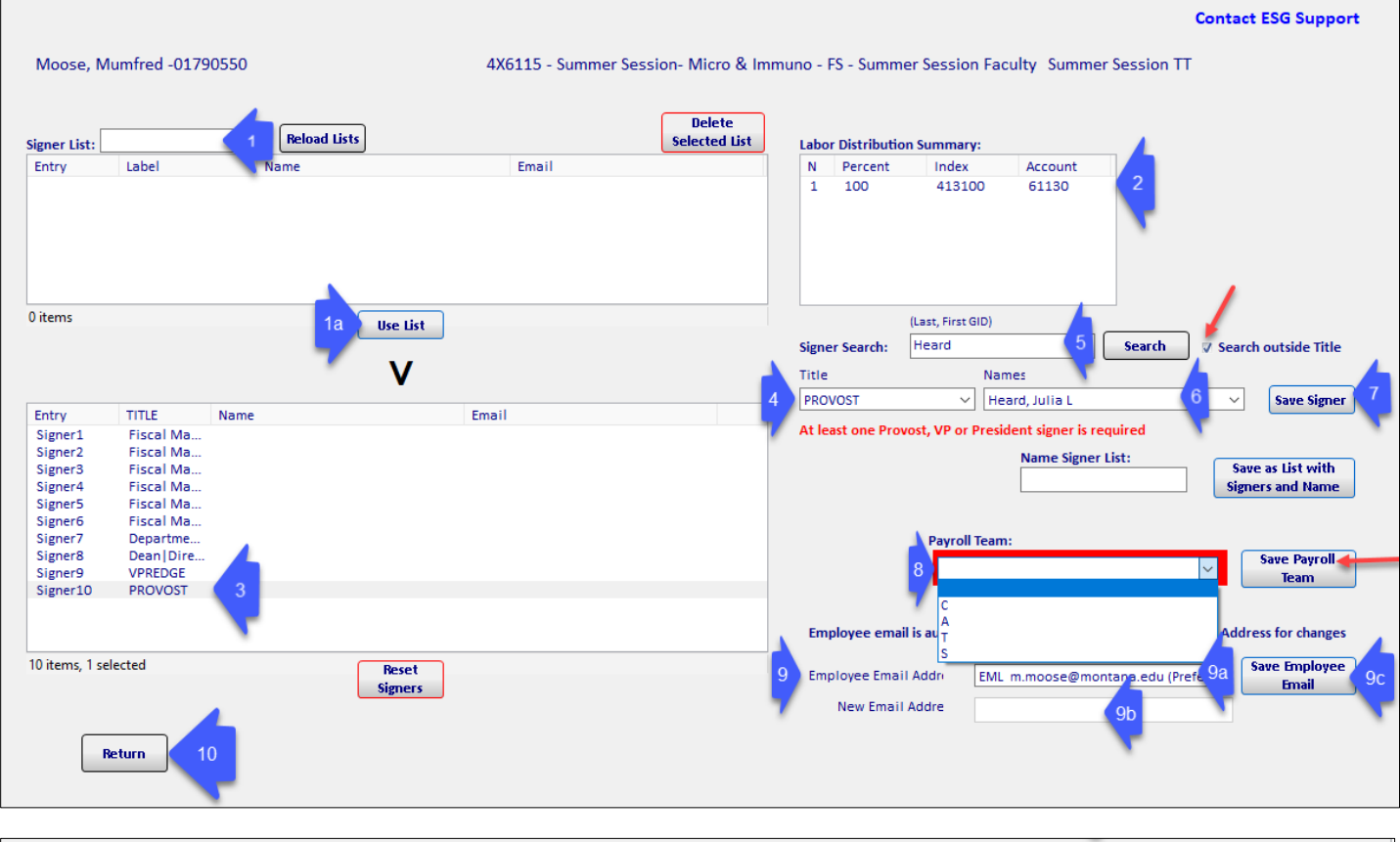

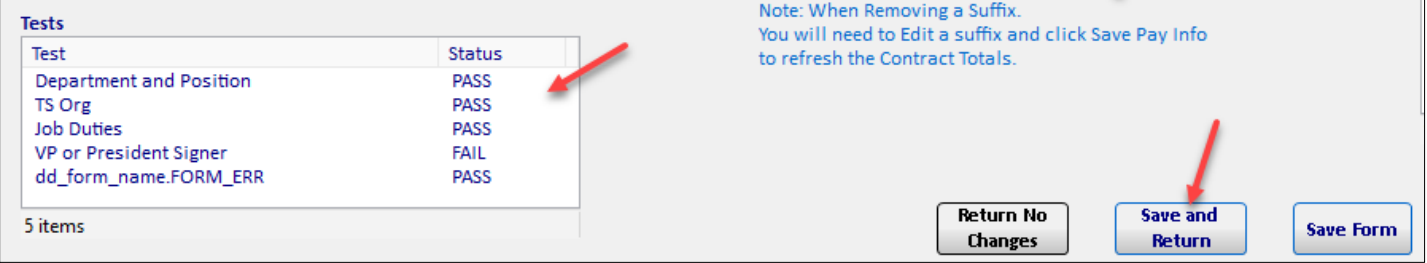

- 1. Make sure none of the Test Status say FAIL, if so, correct as needed
- 2. Click Save and Return to get to the LOA screen.

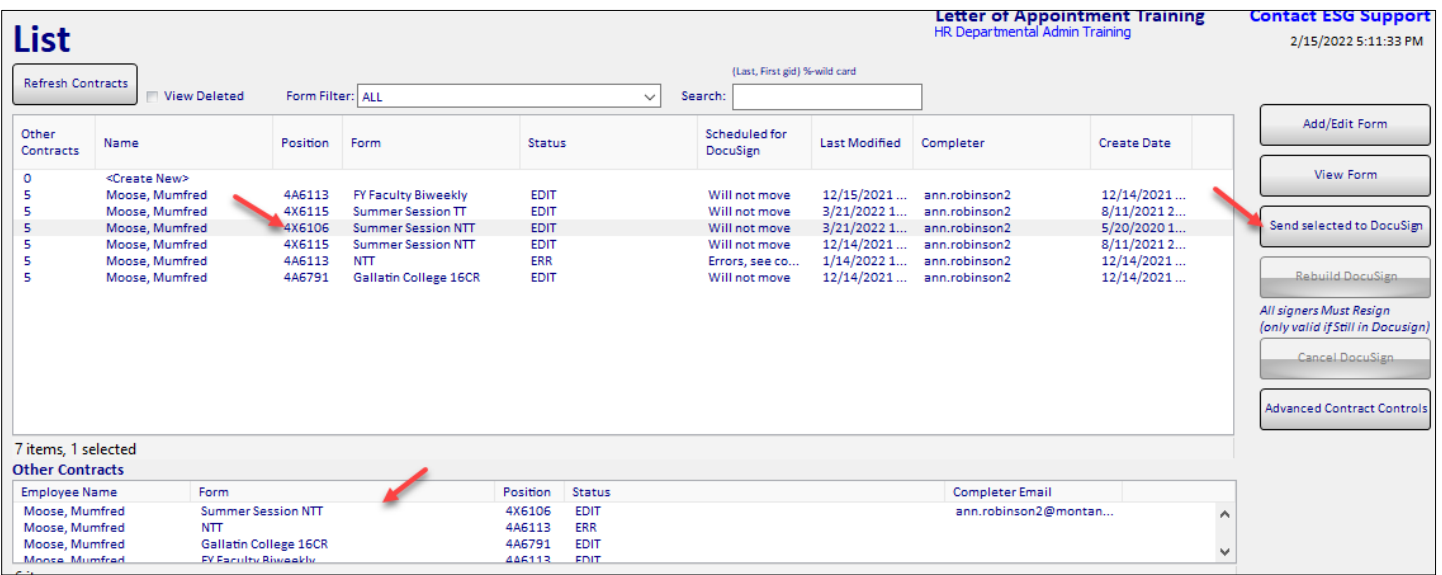

- 1. Highlight the contract you're working on
- 2. Double check that none of the Other Contracts will cause overage
- 3. Then click "Send selected to DocuSign"
- 4. It will wait for validation to see if there are other contracts submitted. Once that has happened, it will route via DocuSign.
- 5. You will receive an email that looks similar to this. It will show you the contract you just built.

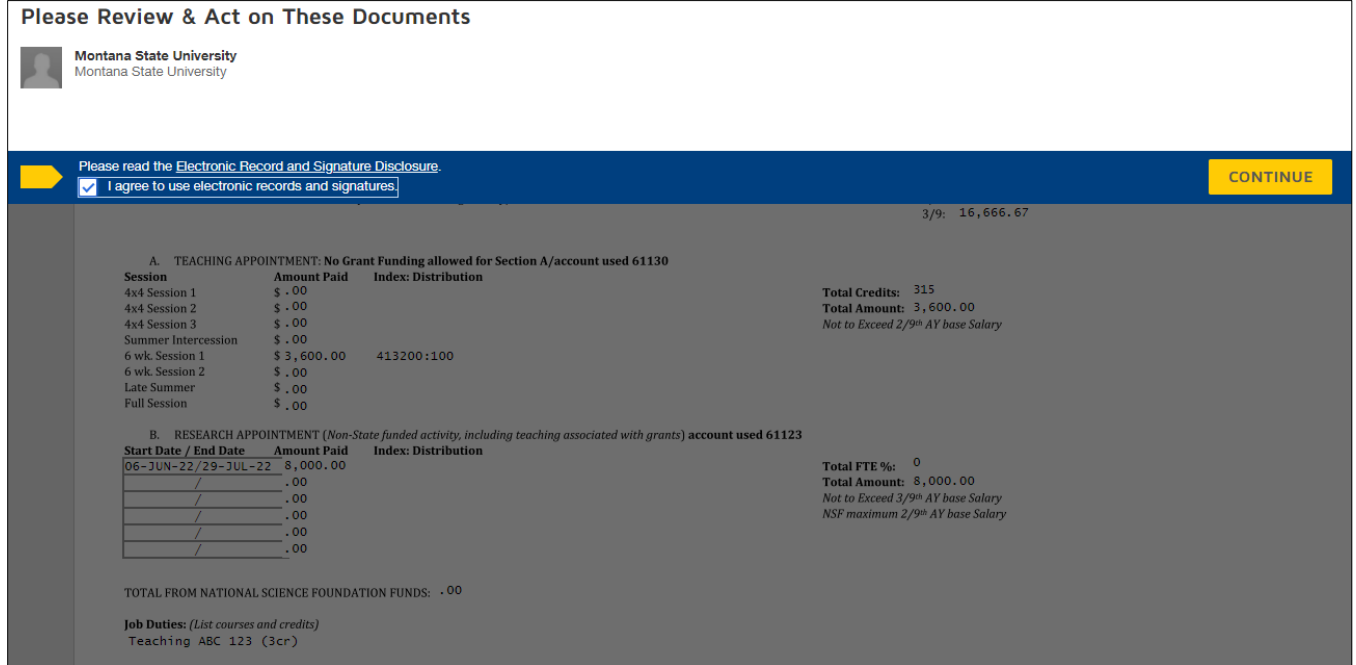

*Review the contract* and click finish to begin the routing process. If there are errors on letter click other actions, then decline to sign and go back to Argos. The letter will not route until you complete this step.

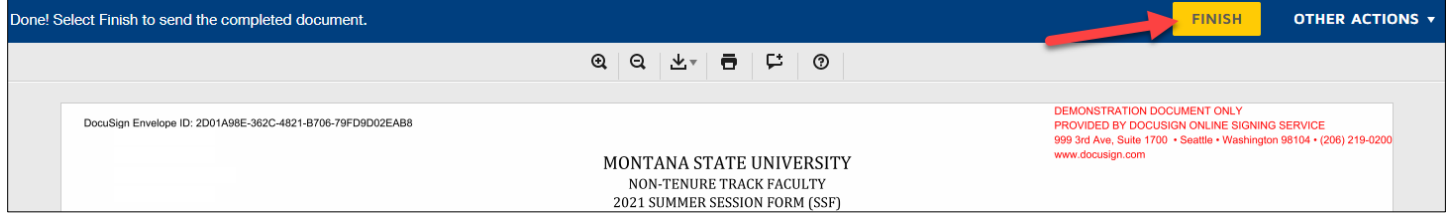

If any contracts are in error status or are rejected by an approver, they will return to you in Argos and a contract will not be generated. Be sure to check your dashboard in Argos and the status of each contract until they are finalized in DocuSign.